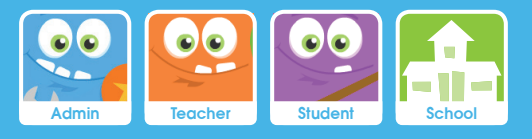

# Navigating the Homepage

This User Guide will consider the main homepage of the resource.

The guide will take you through:

- 1. The Homepage
- 2. The Navigation Bar

### The Homepage

*You can be logged in as a School, Administrator, Teacher or Student.*

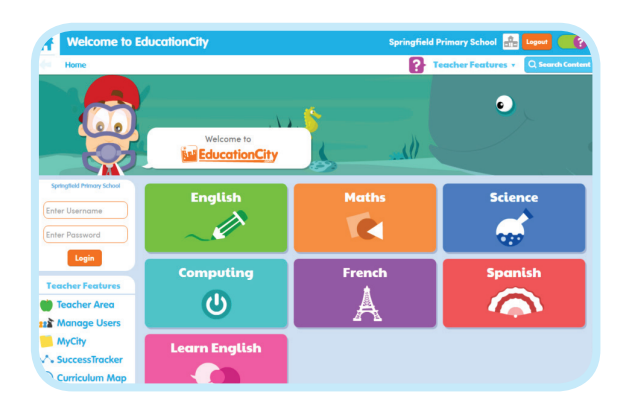

This is the typical view of the homepage when logged in as a School. The school icon and the school name appear in the top right corner of the screen.

On the left-hand side of the screen, features such as the Teacher Area are available. You will be prompted to enter individual login details or the Feature Password to access these.

To log in as an Administrator, Teacher or Student, enter your username and password in the left-hand side panel.

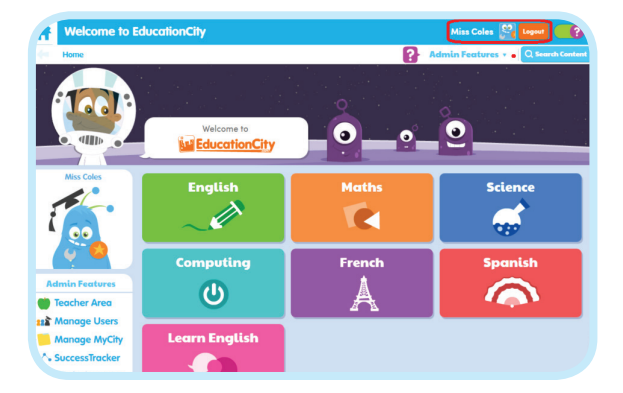

When logged in as an individual user, the icon and name in the top right will change and the login area will be replaced with an avatar. Access to certain features will be limited, depending on the type of user you are.

*Please note: Students can change their avatar by clicking on the image itself. To turn this feature off in school or out-ofschool hours, just visit Preferences > Student Access.*

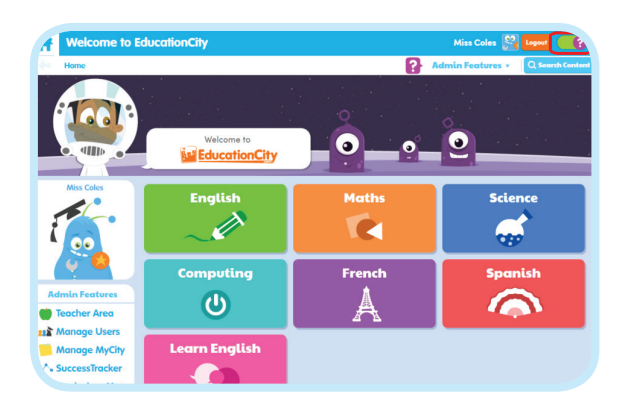

Once logged in, you will be able to use the toggle button in the top right-hand corner. This lets you turn Hints on or off. When Hints are on, you will see  $\Omega$  icons on the page which show helpful information about a feature.

*Please note: Hints are available for Teacher and Administrator users. When using the school login details, Hints are turned on by default and cannot be turned off.*

## **Education City**

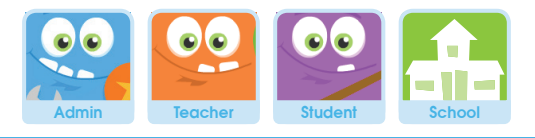

#### 1 The Homepage *(continued)*

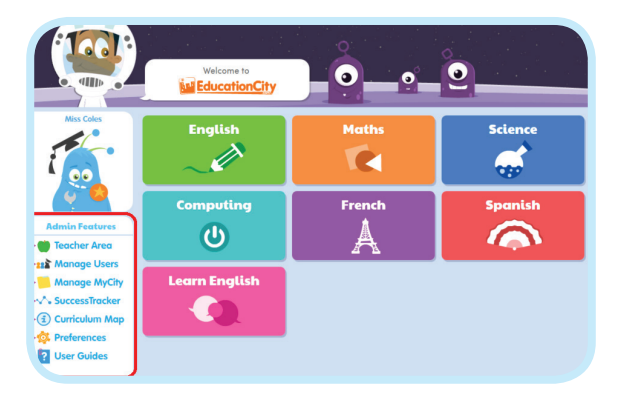

As an Administrator, you have access to all of the features, including Manage Users and the Curriculum Map. Administrators are able to edit schoolwide Preferences.

To ease navigation, you will also notice that each subject has been given its own colour and icon, to make it easily recognisable.

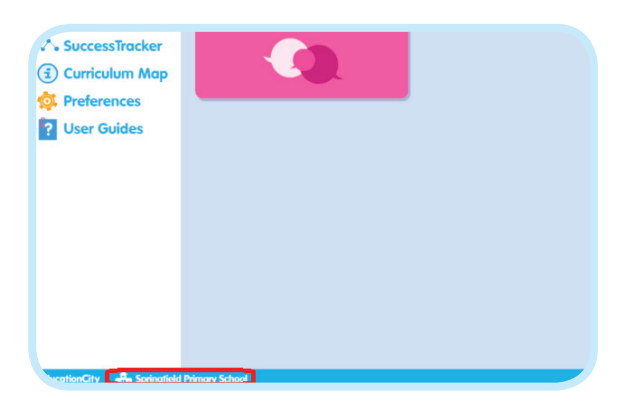

Your school name is also visible on the homepage, as well as across the resource.

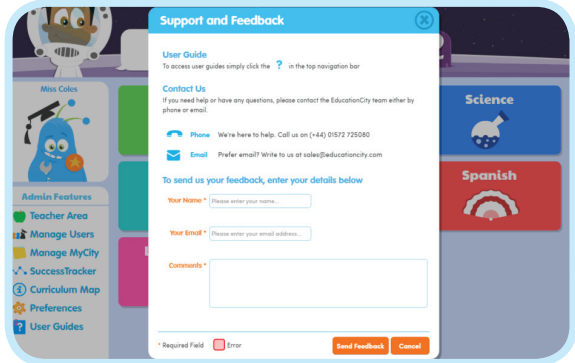

By clicking the black Feedback tab in the right-hand corner, you can find contact information for support and enter feedback about the resource.

## 2 The Navigation Bar

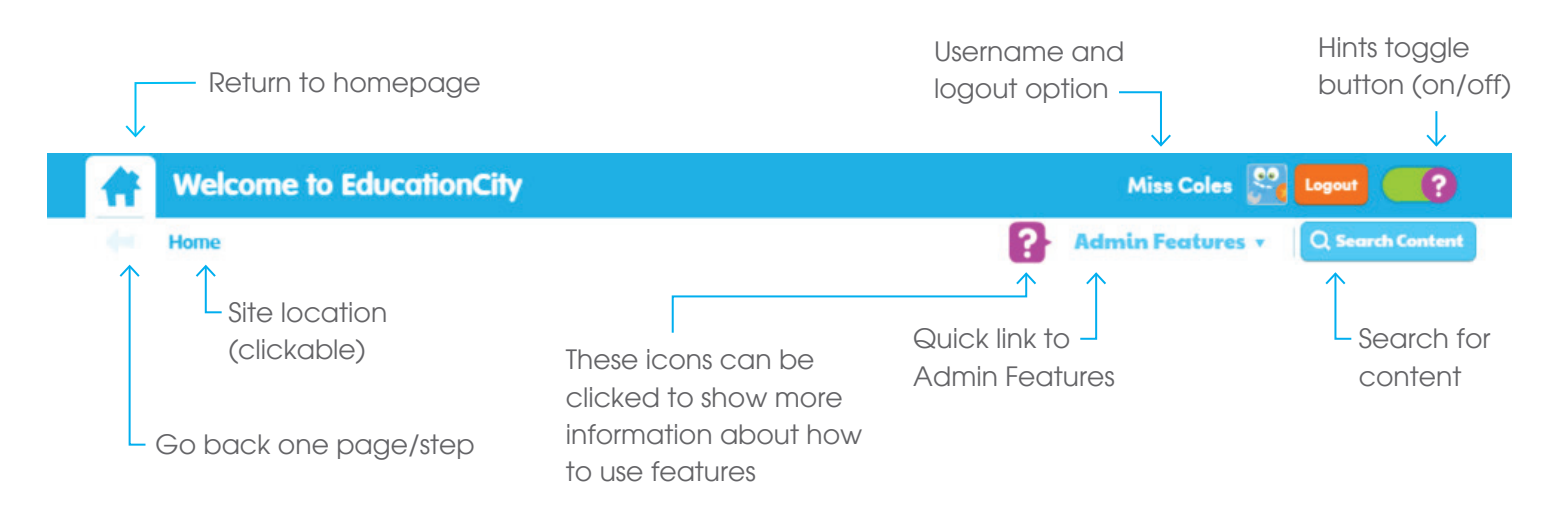

## **EducationCity**